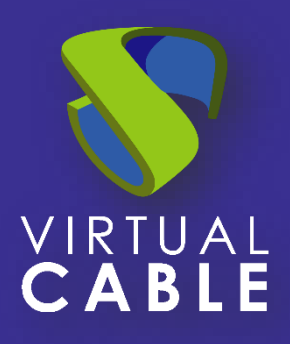

# Personalizar portal de login de UDS Enterprise por autenticador

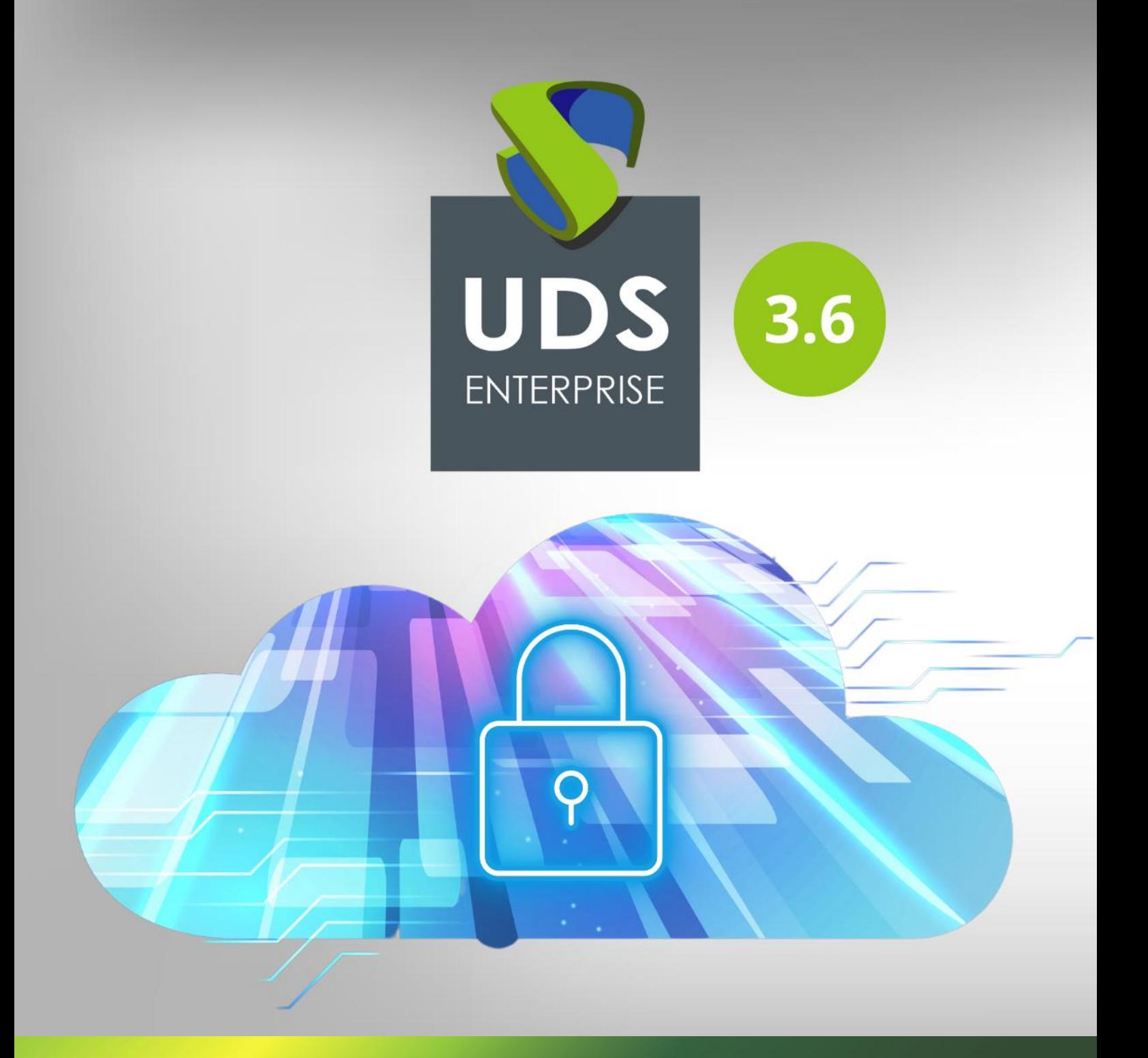

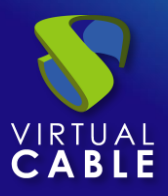

# Índice

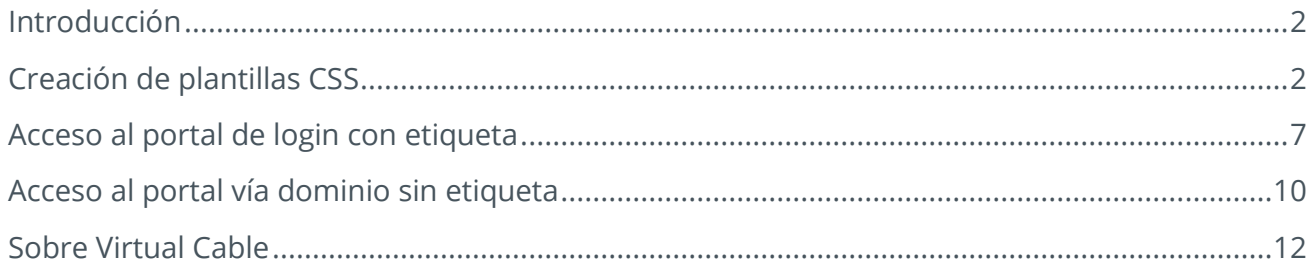

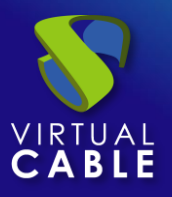

## <span id="page-2-0"></span>**Introducción**

UDS Enterprise 3.6 permite personalizar del portal de login de usuarios. Es posible modificar diferentes elementos de la apariencia del portal, como logotipos, fondos, estilos, etc.

En este documento se explica cómo realizar diferentes personalizaciones del portal de login de UDS Enterprise para los diferentes sistemas de autenticación existentes en esta plataforma.

# <span id="page-2-1"></span>**Creación de plantillas CSS**

La primera tarea que deberemos realizar será diseñar y configurar los diferentes portales de acceso. Para ello, utilizaremos la personalización del portal vía CSS disponible en la administración de UDS Enterprise.

Accedemos con un usuario administrador al panel de control. En el menú "**Herramientas**", vamos al apartado "**Configuración**" y, una vez ahí, nos dirigimos a la pestaña "**Custom**".

Todas las personalizaciones que apliquemos en el apartado "**CSS**" las podremos aplicar a los portales de los diferentes autenticadores dados de alta en UDS Enterprise.

A continuación, se muestra un ejemplo de personalización del portal de login de UDS Enterprise:

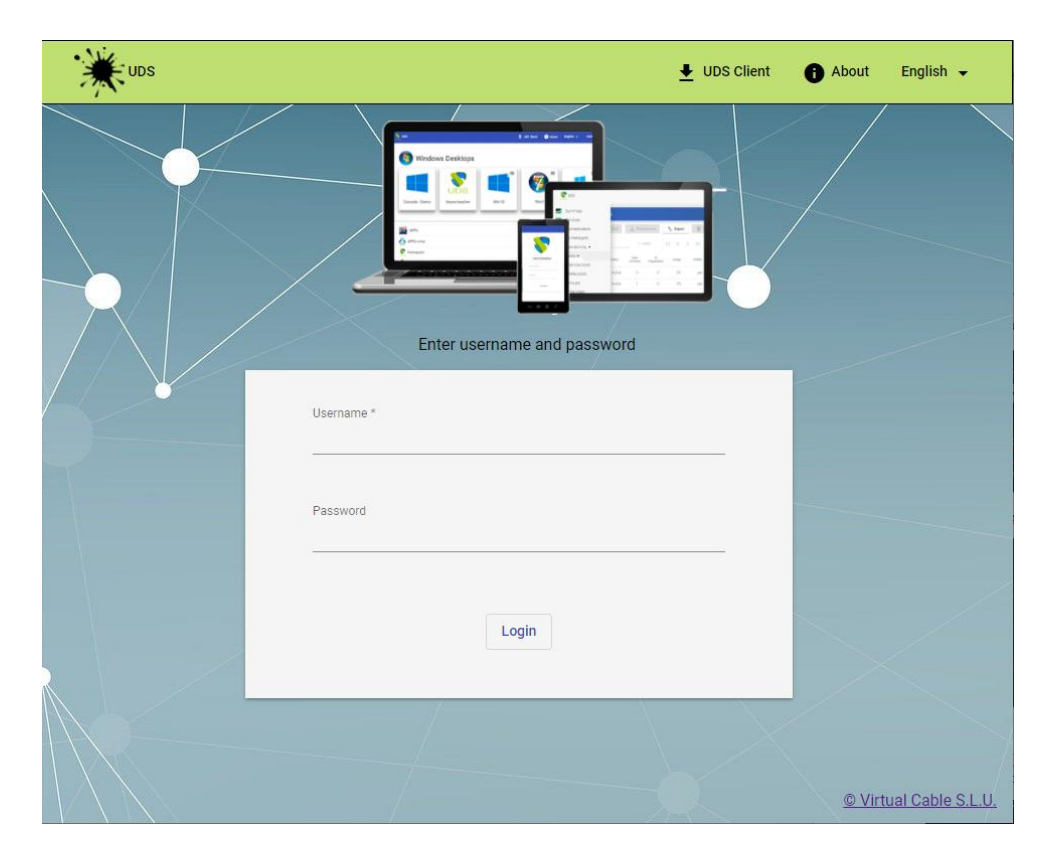

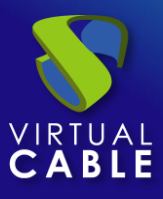

La personalización aplicada se ha configurado en el apartado "**CSS**":

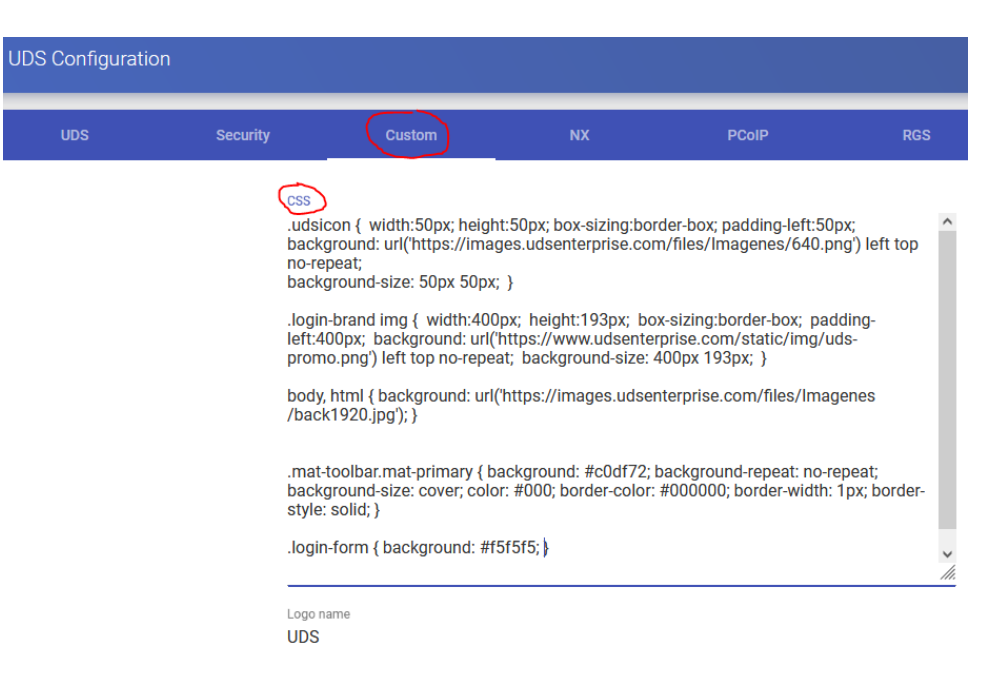

Una vez tengamos el portal de UDS Enterprise personalizado, copiaremos todo el código **CSS** y lo pegaremos en un fichero dentro del servidor UDS.

#### **Nota: Para acceder al portal mediante el método con etiqueta tendremos que dejar vacío el campo CSS de la configuración de UDS Enterprise**.

A este nuevo fichero le daremos el mismo nombre que la etiqueta del autenticador con extensión **.css**. Tendrá que estar alojado en la ruta: **/var/server/static/** del servidor UDS.

En el siguiente ejemplo, creamos el fichero **int.css** con el código **css** mostrado anteriormente:

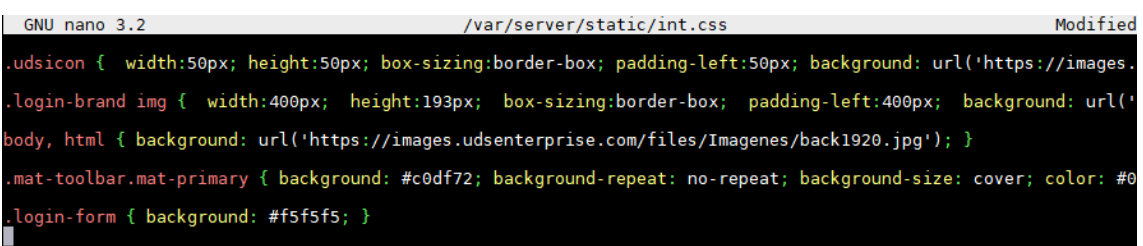

El nombre del fichero es "**int**", puesto que la etiqueta del autenticador en el que se aplicará esta personalización tiene ese mismo nombre:

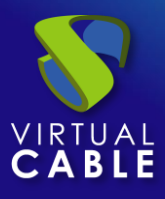

# Personalizar portal de login de UDS Enterprise por autenticador

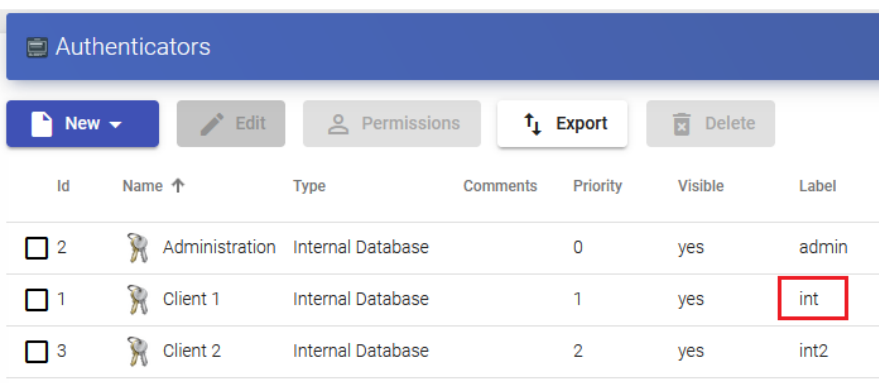

Crearemos todos los ficheros .**css** para los diferentes portales de acceso personalizados que necesitemos.

> **OF UDS**  $\bigcup$  UDS Client About English  $\rightarrow$ Enter username and password Administration Login  $\sqrt{}$  $\lceil \cdot \rceil$

Para este ejemplo, hemos diseñado un segundo portal personalizado:

Una vez finalizada la personalización del portal, volveremos a copiar todo el código **css** y crearemos el segundo fichero **.css.**

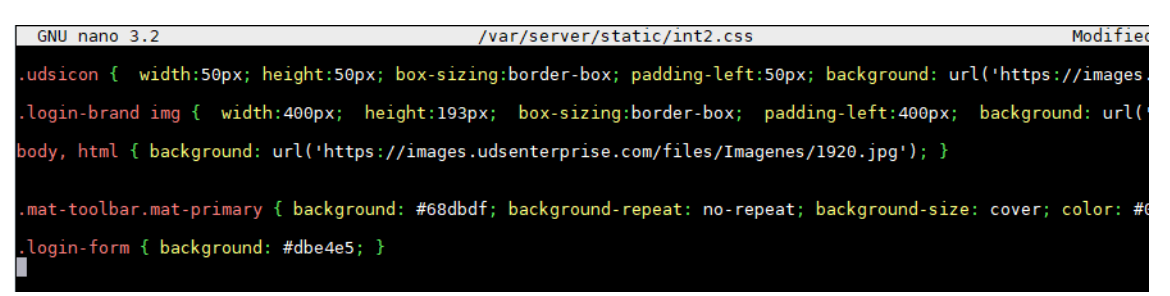

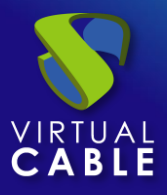

En este caso, el fichero se llamará "**int2.css",** puesto que la etiqueta del autenticador en el que se aplicará esta personalización tiene el nombre "**int2**":

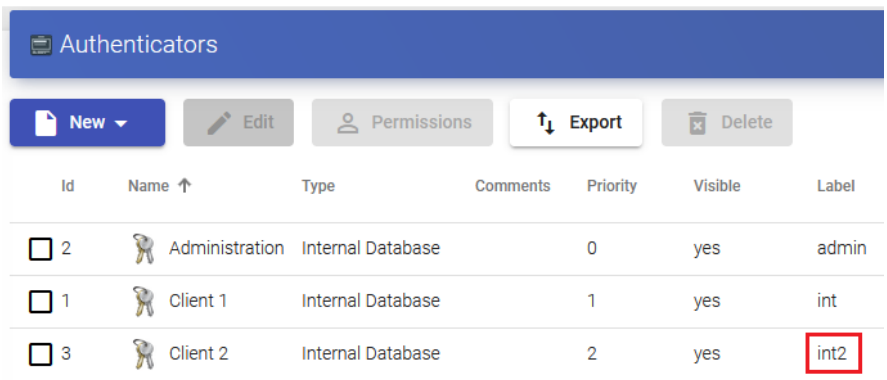

Ya tenemos todos los ficheros **css** que necesitamos con sus respectivos nombres tal y como se ve en la siguiente captura:

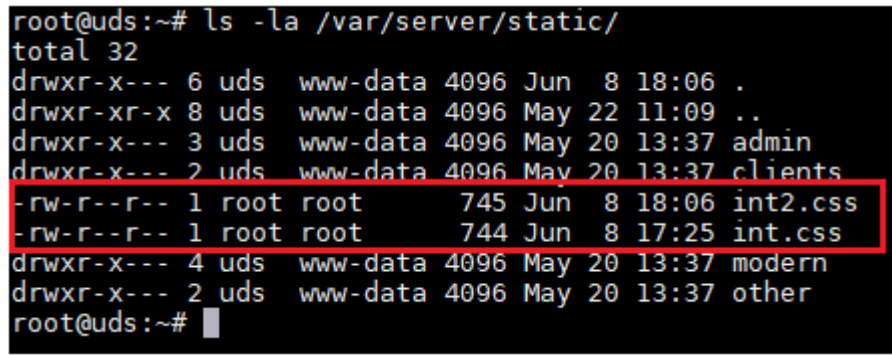

El siguiente paso será acceder al siguiente fichero del servidor UDS:

#### **/var/server/uds/templates/uds/modern/index.html**

Por defecto, veremos que en el fichero (sobre la línea 81) existe el siguiente código comentado:

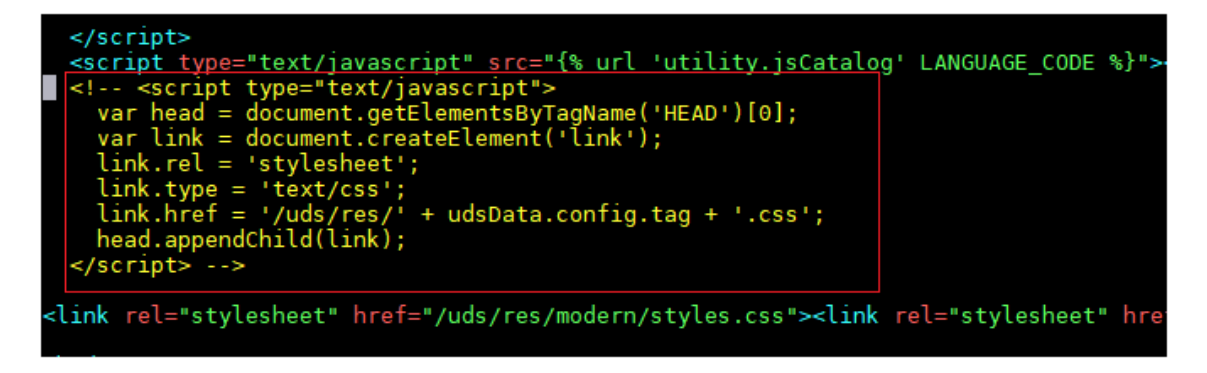

**NOTA: Si no existe este código en el fichero de su servidor UDS, será necesario que actualice a una versión más reciente, puesto que su actual versión de UDS no soporta la creación de diferentes portales de login personalizados.**

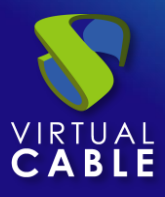

Descomentamos el código y lo dejaremos habilitado como se muestra en la siguiente imagen:

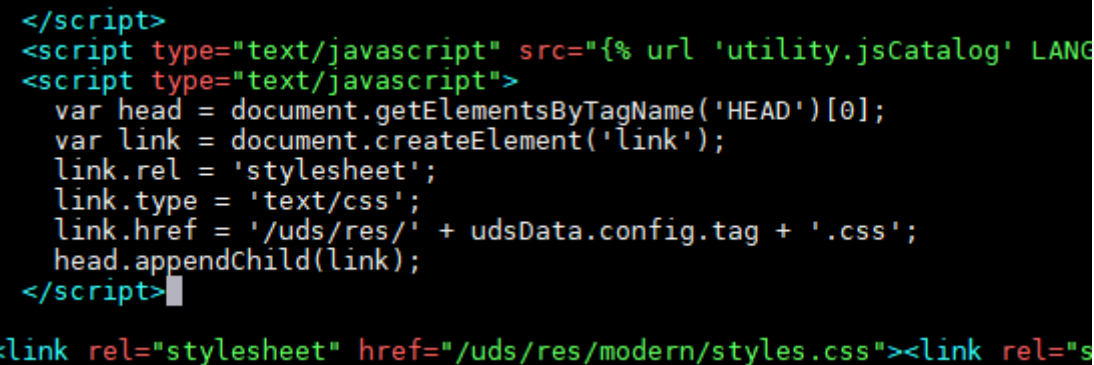

Por último, reiniciamos el servidor UDS.

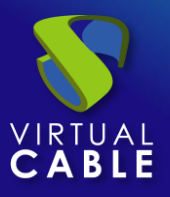

# <span id="page-7-0"></span>**Acceso al portal de login con etiqueta**

Una vez realizadas todas las tareas descritas anteriormente, podremos probar el acceso a los diferentes autenticadores y portales personalizados que hemos creado.

Si accedemos a la página de login por defecto, veremos que está sin personalizar (es necesario dejar completamente vacío el campo CSS de la personalización de UDS Enterprise):

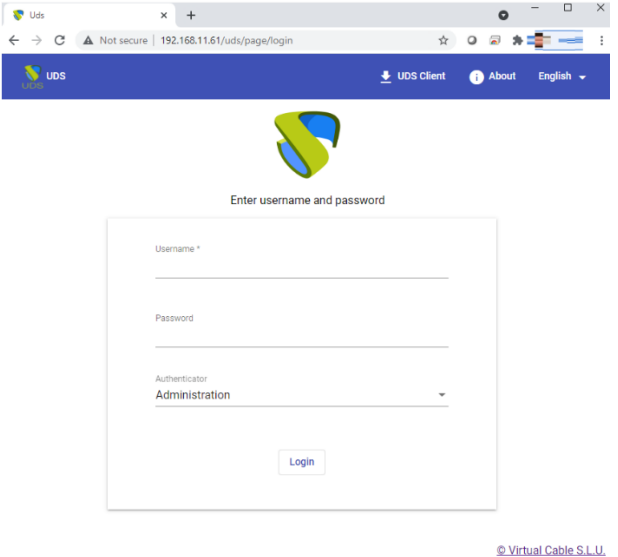

Si accedemos vía etiqueta a un autenticador específico, veremos que el portal de login sí está personalizado.

Acceso con etiqueta "**int**":

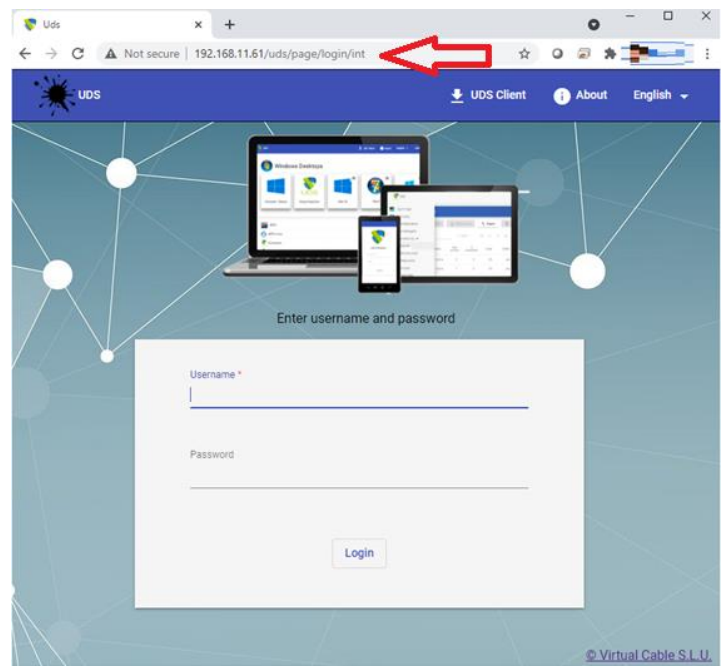

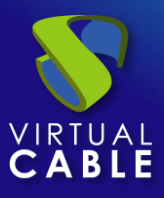

Acceso con etiqueta "**int2**":

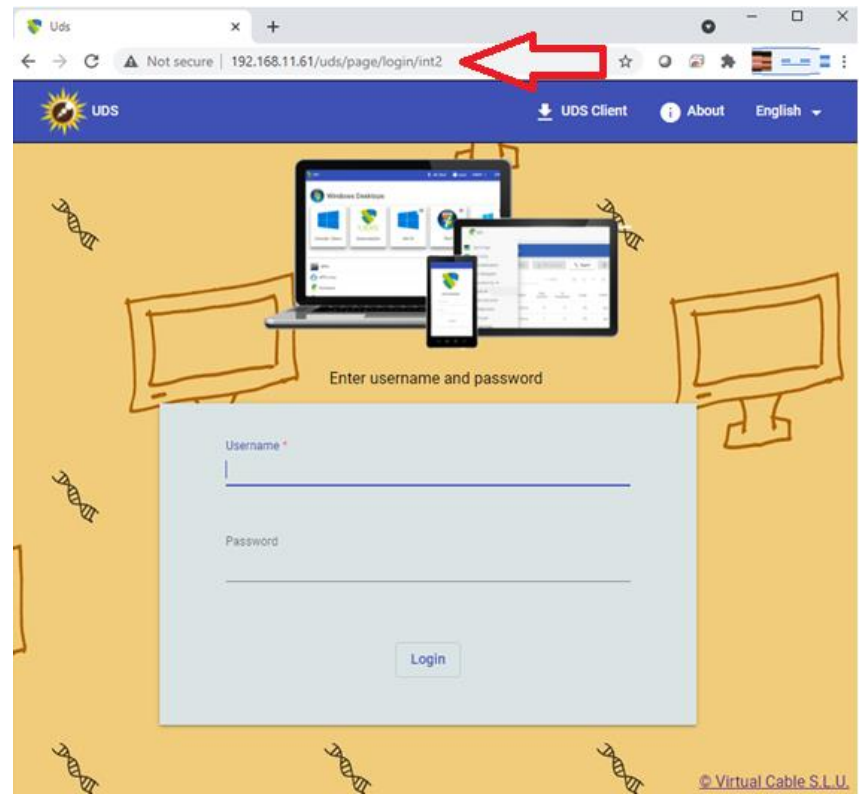

En este tipo de escenarios con diferentes portales de acceso, se recomienda deshabilitar completamente el selector de autenticadores, ya que, si un usuario borra manualmente en su ruta de acceso la etiqueta, podrá visualizar todos los sistemas de autenticación:

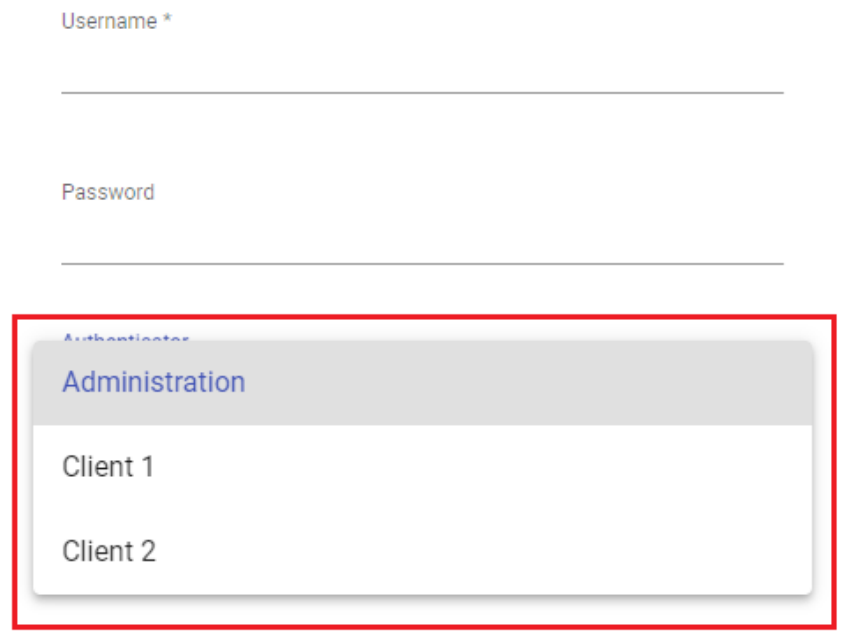

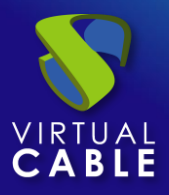

Para deshabilitar completamente el selector, accedemos al panel de control de UDS Enterprise con un usuario con permisos de administrador. Vamos al apartado "**Tools**" – "**Configuración**", pestaña "**UDS**" parámetro "**disallowGlobalLogin**"

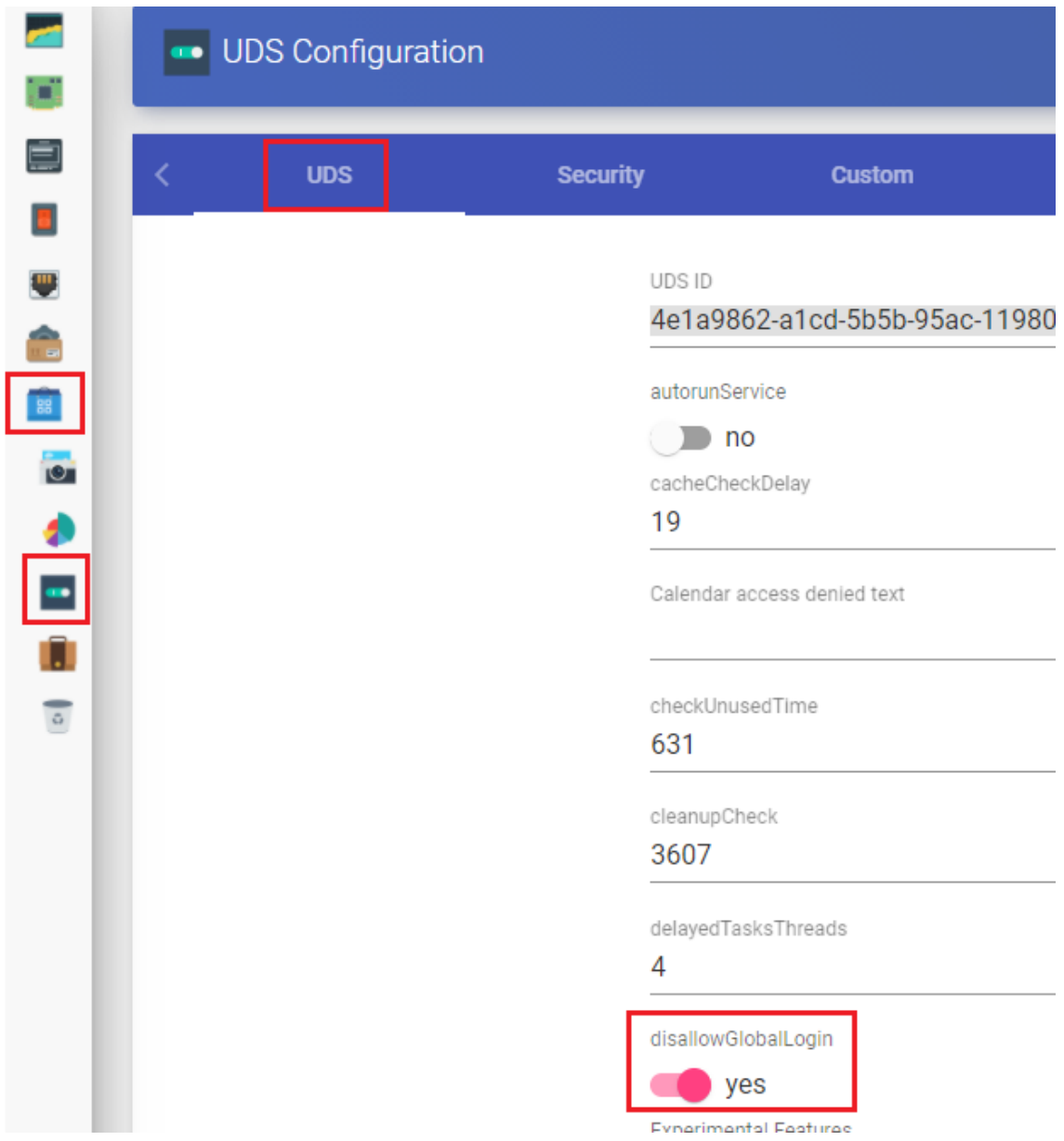

Una vez hecho, tenemos que salvar los cambios y reiniciar los servidores UDS.

Una vez aplicado, veremos que en el portal de login ya no se muestra el selector de autenticador. Si accedemos al portal de login sin etiqueta, el autenticador aplicado será el que viene por defecto (el autenticador con la prioridad más baja).

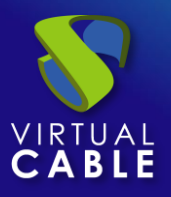

### <span id="page-10-0"></span>**Acceso al portal vía dominio sin etiqueta**

El acceso a los diferentes portales también puede ser realizado directamente vía dominio. En este caso, no se utiliza la etiqueta del autenticador en la URL de acceso.

Si queremos acceder vía dominio sin etiqueta es necesario deshabilitar completamente el selector de autenticadores para su correcto funcionamiento, dentro del apartado "**Tools**" – "**Configuración**", pestaña "**UDS**" parámetro "**disallowGlobalLogin**", tal como se explica en el apartado anterior.

Para configurar este acceso, deberemos añadir el nombre de dominio completo en el campo "**etiqueta**" del transporte:

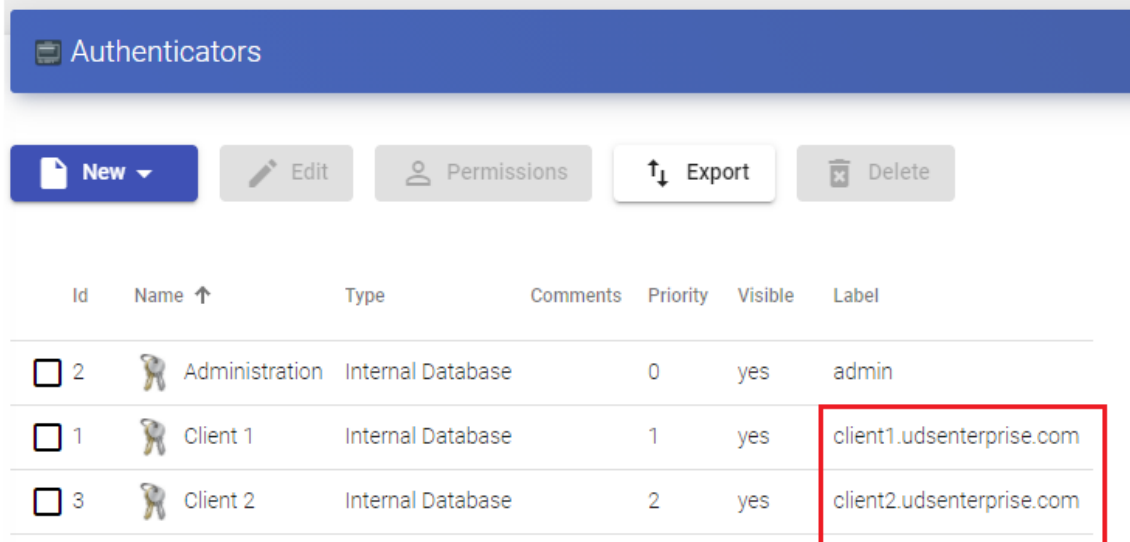

Deberemos renombrar los ficheros alojados en el servidor UDS con el código **css** para que tengan el mismo nombre que el indicado en la etiqueta, con extensión **.css**:

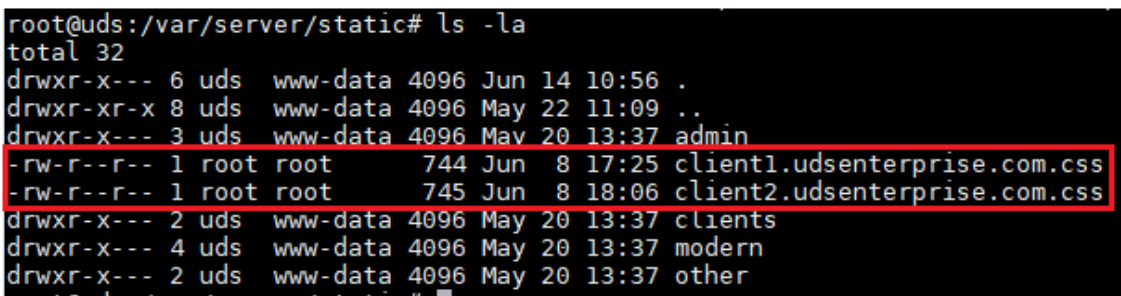

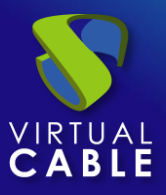

Ahora, simplemente indicaremos la URL de acceso (sin añadir la etiqueta) y nos conectaremos a los diferentes portales de acceso. En este ejemplo:

▪ Acceso a través de la URL**: client1.udsenterprise.com**

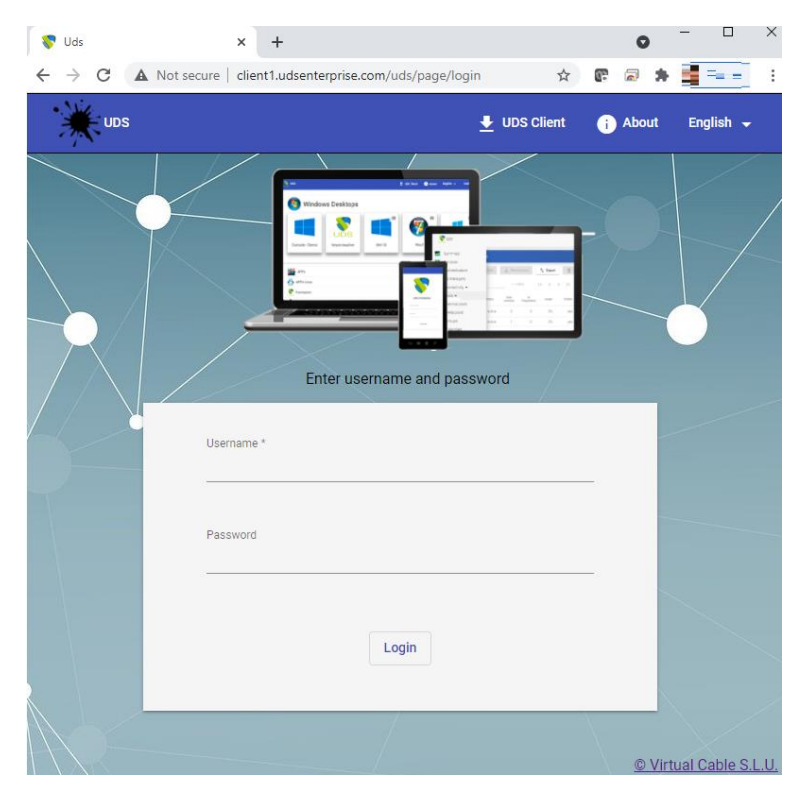

▪ Acceso a través de la URL: **client2.udsenterprise.com**

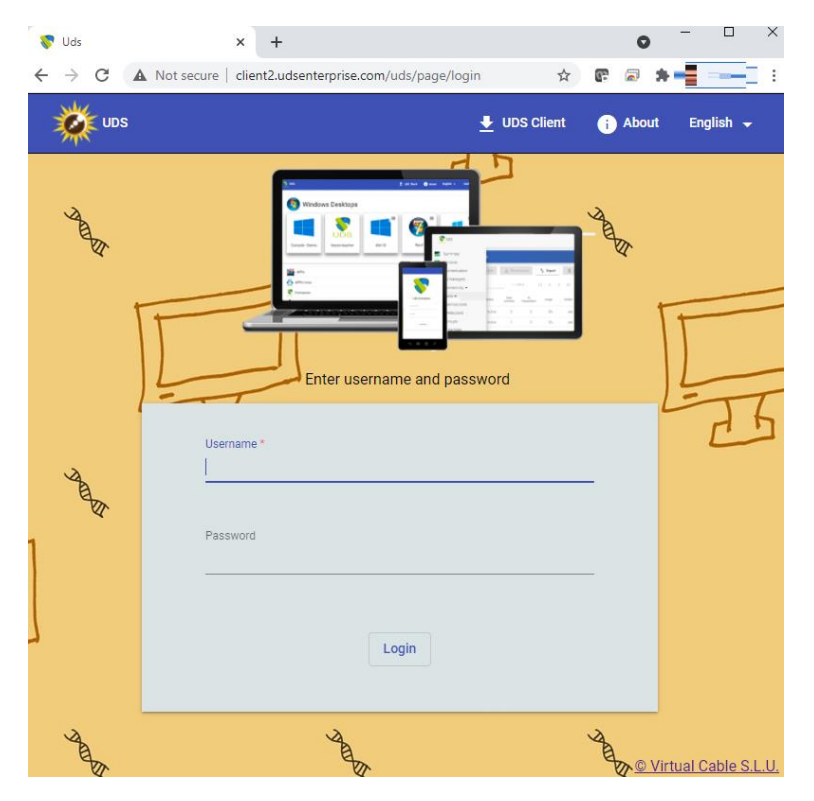

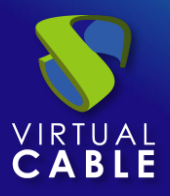

### <span id="page-12-0"></span>**Sobre Virtual Cable**

[Virtual Cable](https://virtualcable.net/) es una compañía especializada en la **transformación digital** del **puesto de trabajo**. La compañía desarrolla, soporta y comercializa UDS Enterprise. Su equipo de expertos ha diseñado soluciones **VDI** a medida de **cada sector** para proporcionar una experiencia de usuario única y totalmente adaptada a las necesidades de cada perfil de usuario. Los profesionales de Virtual Cable tienen **más de 30 años de experiencia** en TI y desarrollo de software y más de 15 en tecnologías de virtualización. Cada día se despliegan **millones de escritorios virtuales Windows y Linux con UDS Enterprise en todo el mundo**.